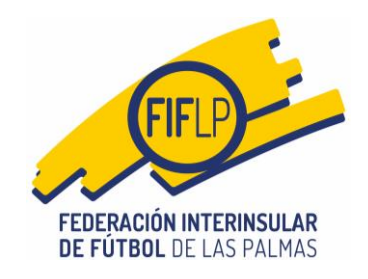

Los clubes beneficiarios de la subvención accederán al nuevo aplicativo de **"Registro de solicitudes de subvención del Instituto Insular de Deportes de Gran Canaria**", mediante la pestaña de **"COMPETICIONES"** en la barra del menú superior y la opción **"AYUDAS /SUBVENCIONES"**.

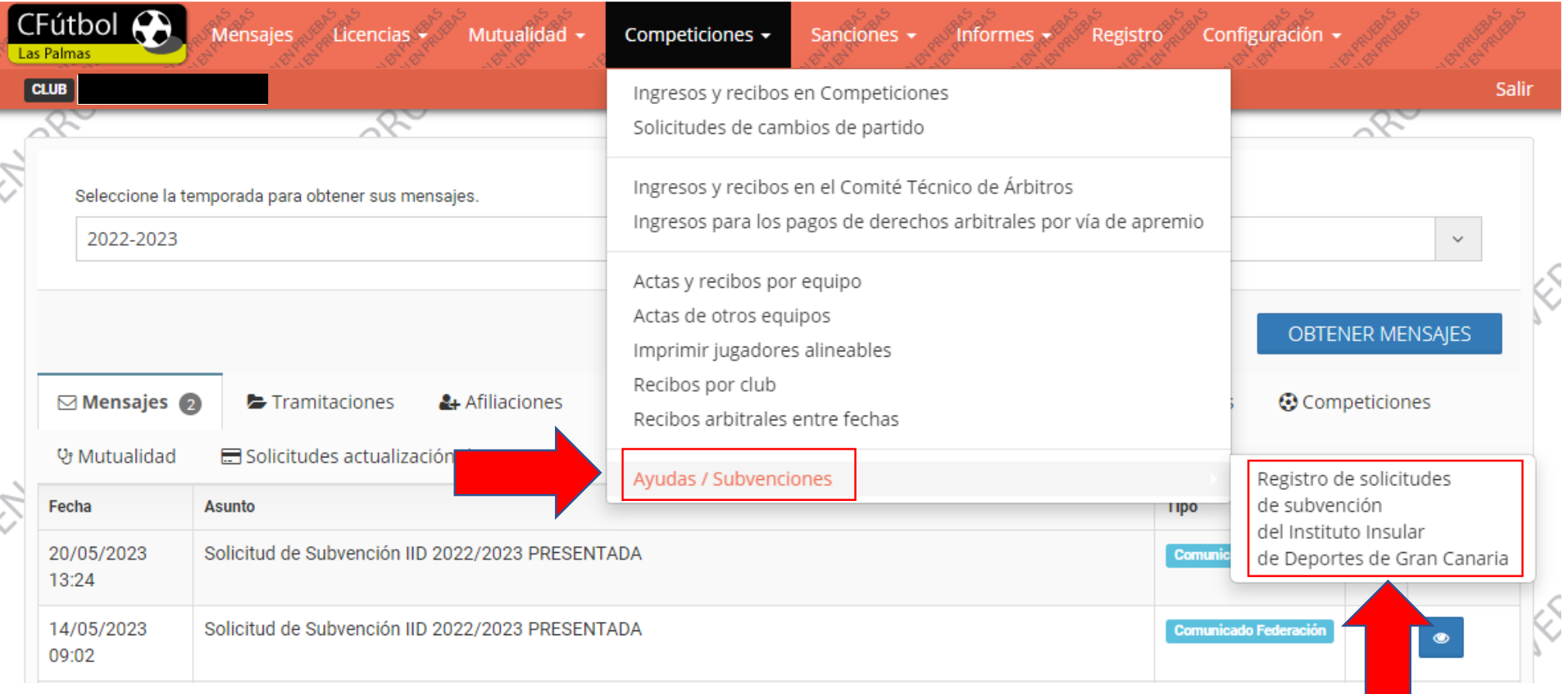

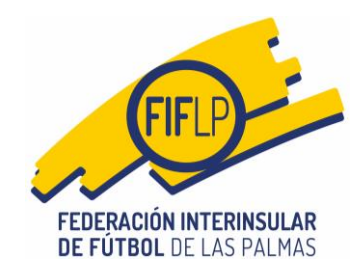

#### **Paso 1 - Identificación**

A continuación, los clubes entrarán, ahora sí, en el aplicativo específico creado para la gestión de la subvención. En esta pantalla, lo primero que tendrá que hacer el club es identificar a la persona firmante de la solicitud.

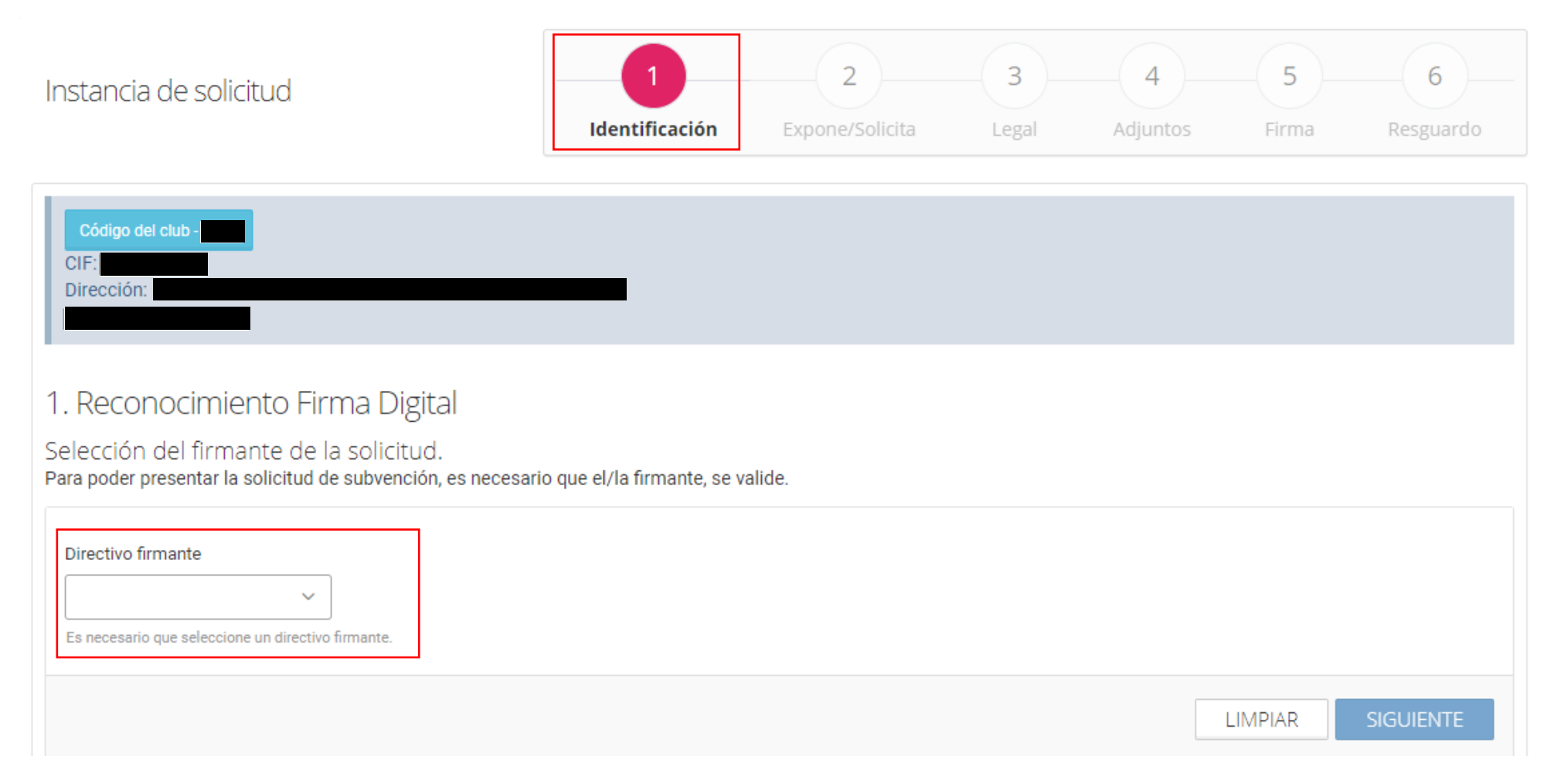

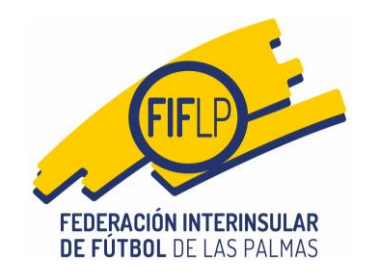

Instancia de solicitud

# **Guía de uso del aplicativo desarrollado para la tramitación de la Subvención del Cabildo de Gran Canaria**

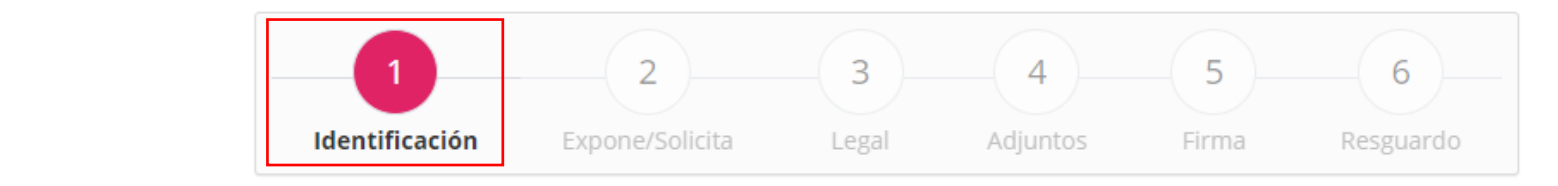

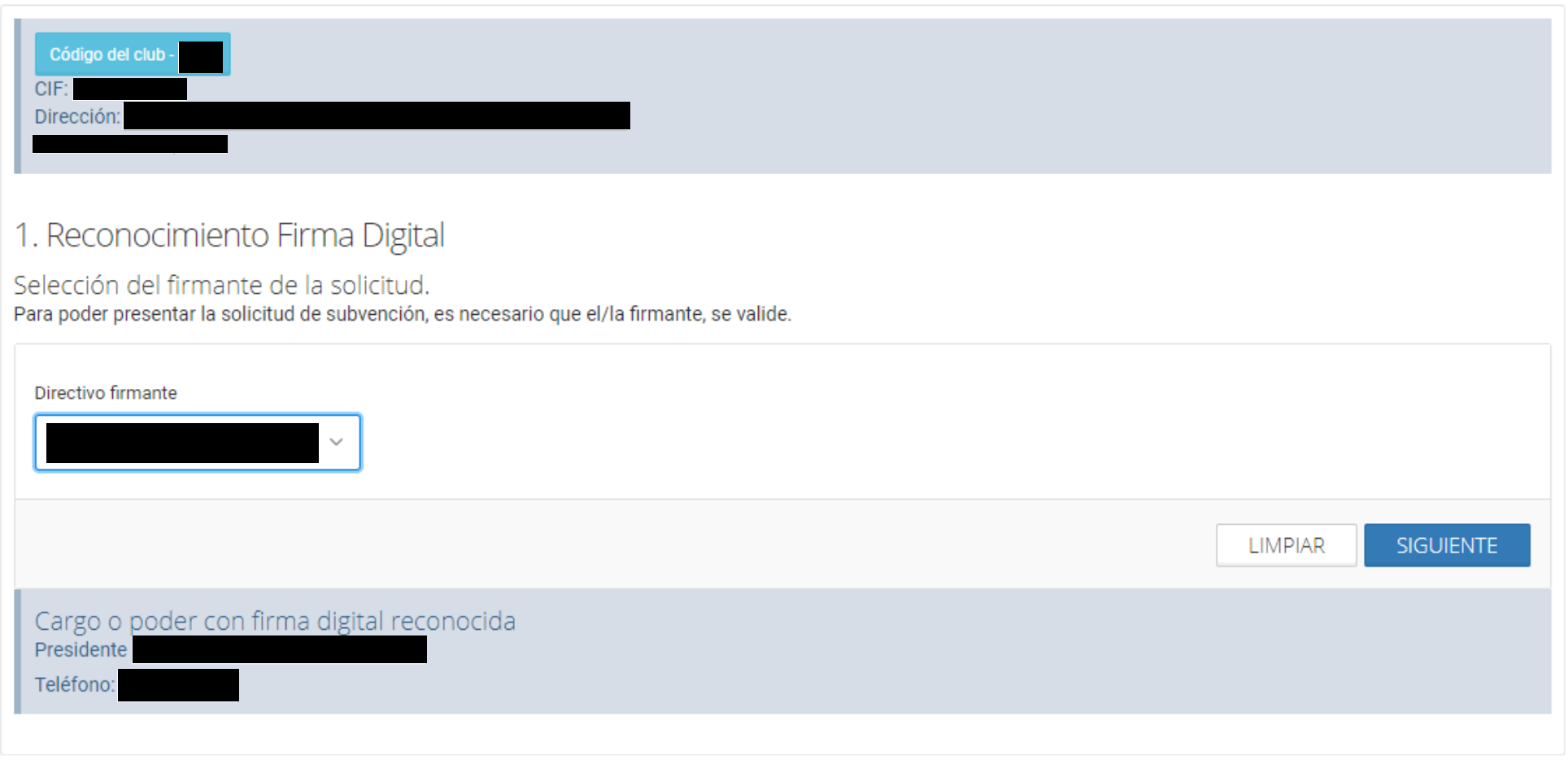

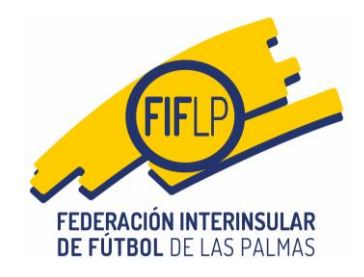

#### **Paso 1 – Expone/Solicita**

En este paso, el club verá los datos del número de equipos, licencias femeninas, municipio de menos de 25.000 habitantes, en su caso, cantidad a abonar en virtud de los cuales **solicitará** la subvención, **que en ningún caso podrá modificar.**

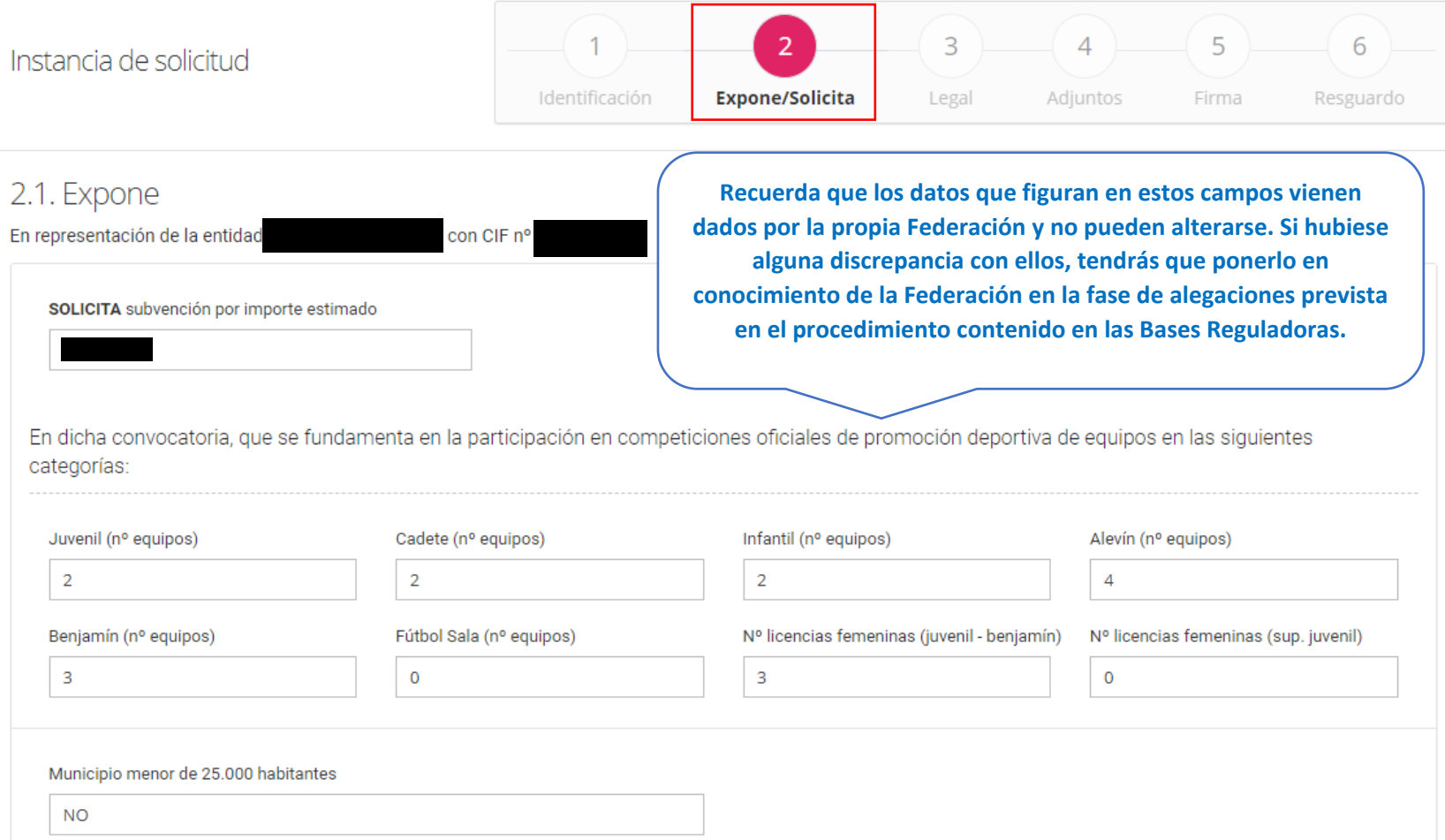

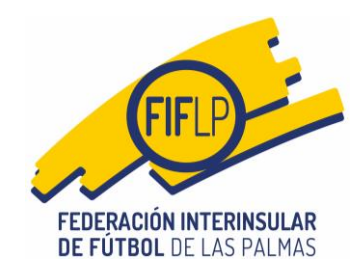

**Paso 3 – Legal**

En este paso, el club deberá aceptar todos los campos obligatorios.

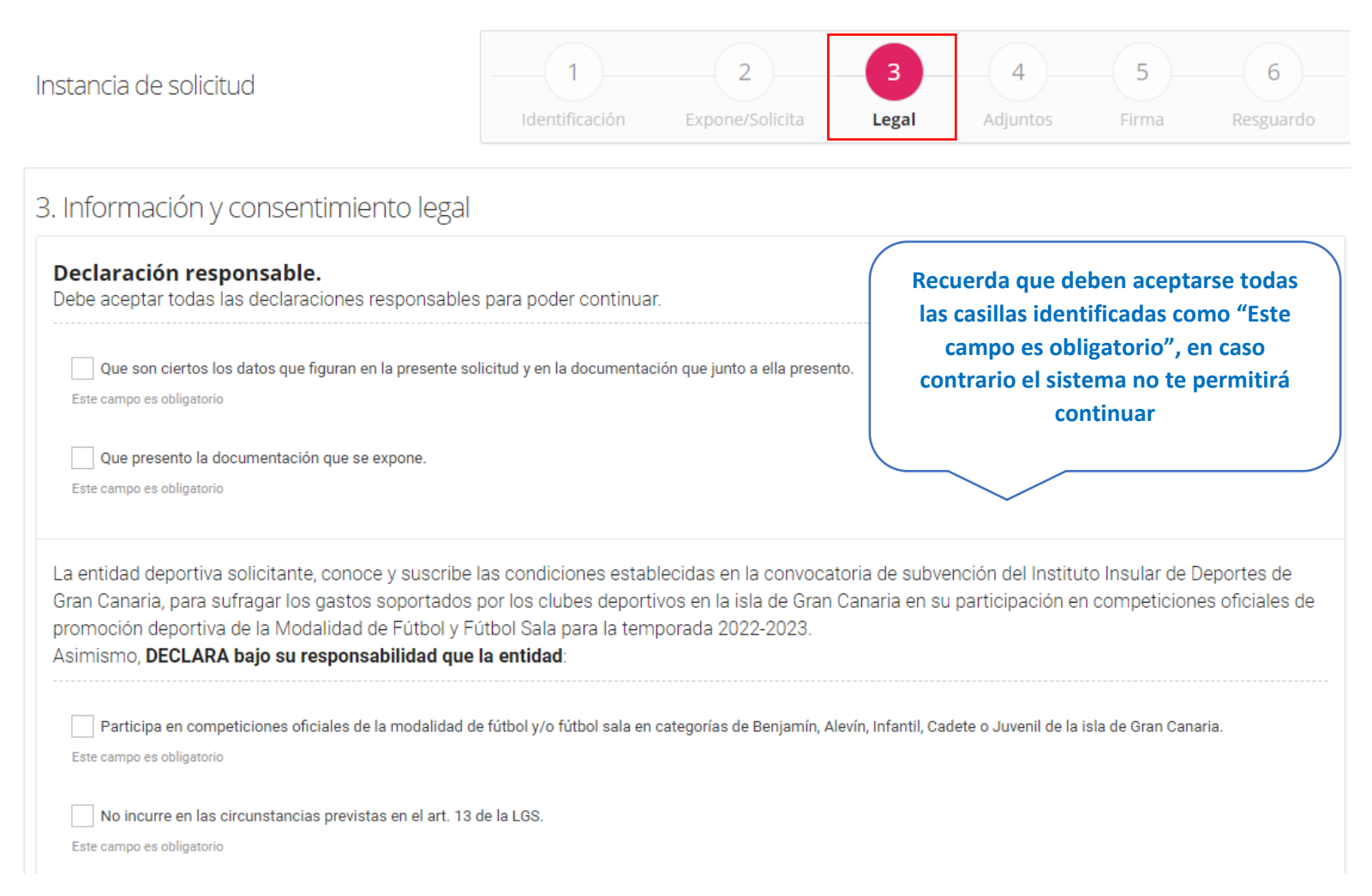

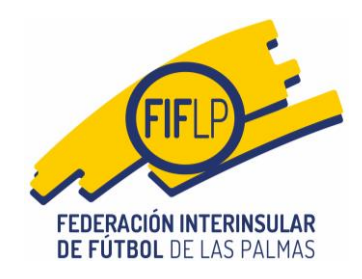

No se encuentra inhabilitada para recibir subvenciones por parte de cualquier Administración Pública

Este campo es obligatorio

Haber realizado la justificación de las subvenciones concedidas con anterioridad por el IID, siempre que hubiese transcurrido el plazo fijado a este fin. Este campo es obligatorio

Solicito a la Federación Interinsular de Fútbol de Las Palmas que la cantidad que le corresponde percibir en relación a la subvención convocada por el Instituto Insular de Deportes del Cabildo de Gran Canaria dirigida a sufragar los gastos soportados por los clubes deportivos de la isla de Gran Canaria en su participación en competiciones oficiales de promoción deportiva en la modalidad de fútbol y fútbol sala durante la Temporada 2022/2023 sea destinada a afrontar la deuda que mantiene con esa Federación.

### Consentimiento y Deber de informar a los interesados sobre Protección de Datos

He sido informado de que esta Entidad va a tratar y quardar los datos aportados en el formulario de solicitud de subvención y en la documentación que acompaña para la realización de actuaciones administrativas.

Información básica sobre protección de datos

Responsable: Federación Interinsular de Fútbol de Las Palmas

Finalidad: Tramitar procedimientos y actuaciones administrativas.

Legitimación: Cumplimiento de una misión realizada en interés público o en el ejercicio de poderes públicos otorgados a esta entidad.

Destinatarios: Se cederán datos, en su caso, a Administraciones Públicas y a los Encargados del Tratamiento de los Datos.

Derechos: Acceder, rectificar y suprimir datos, así como otros derechos, tal y como se explica en la información adicional.

Información adicional: Puede consultar la información adicional y detallada sobre Protección de datos en la siguiente dirección Protección de datos.

Este campo es obligatorio

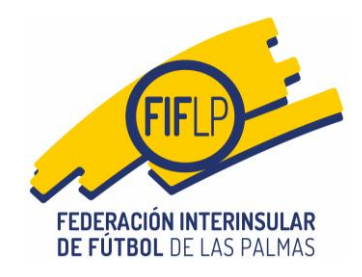

#### **Paso 4 – Adjuntos**

En este paso el club deberá insertar en el aplicativo todos los documentos obligatorios. De manera sencilla se pulsa en la barra azul y selecciona el archivo que debe insertar en el sistema.

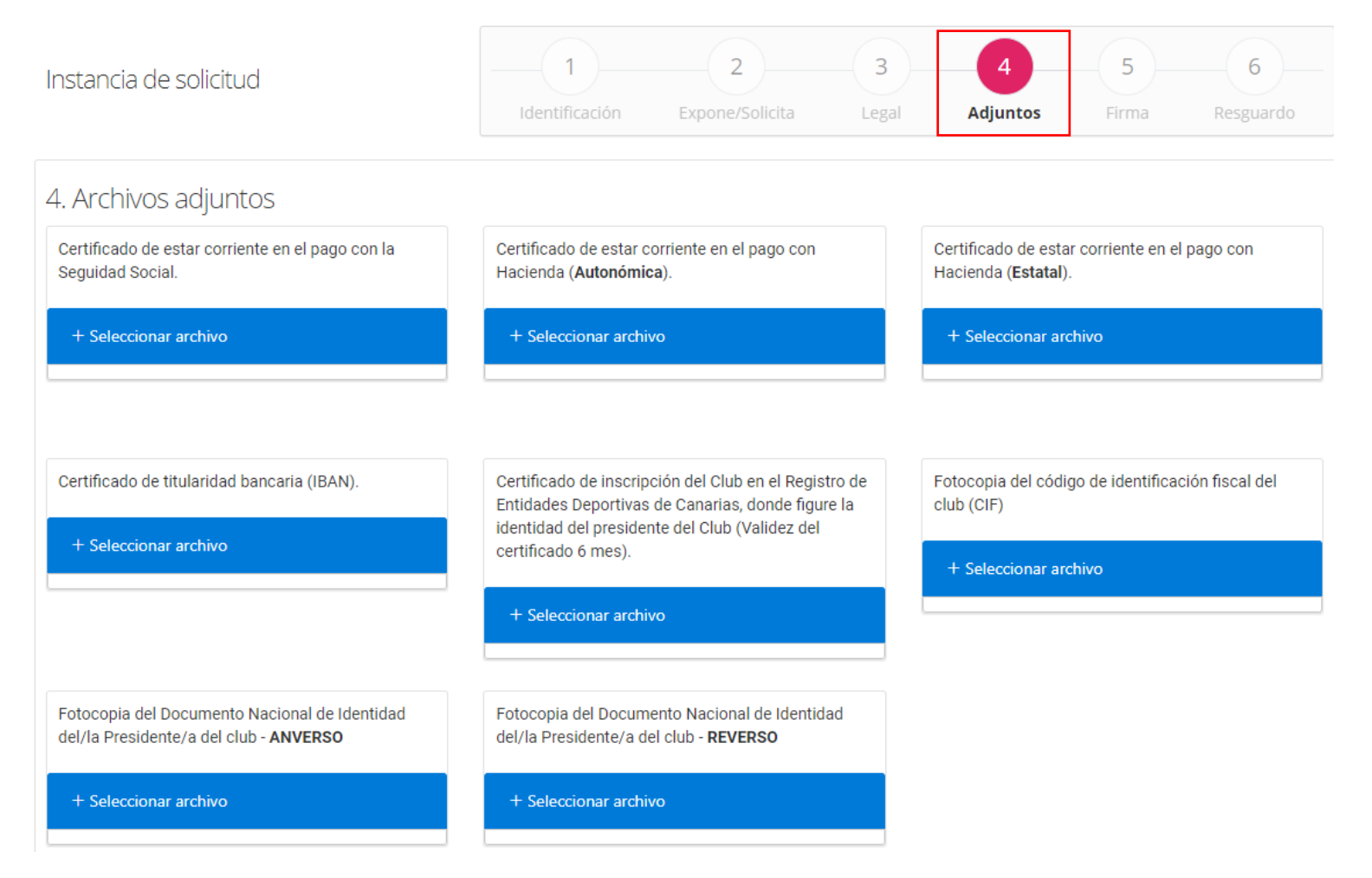

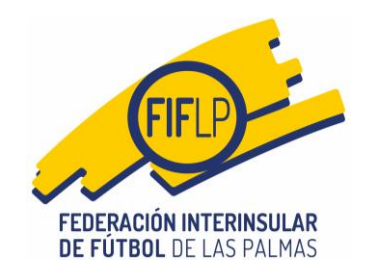

Sólo cuando se inserten todos los documentos en el sistema, éste le permitirá al club continuar el proceso de tramitación. Como se puede ver en la pantalla siguiente, el club tiene la posibilidad de eliminar un archivo insertado si comprueba que ha cometido un error.

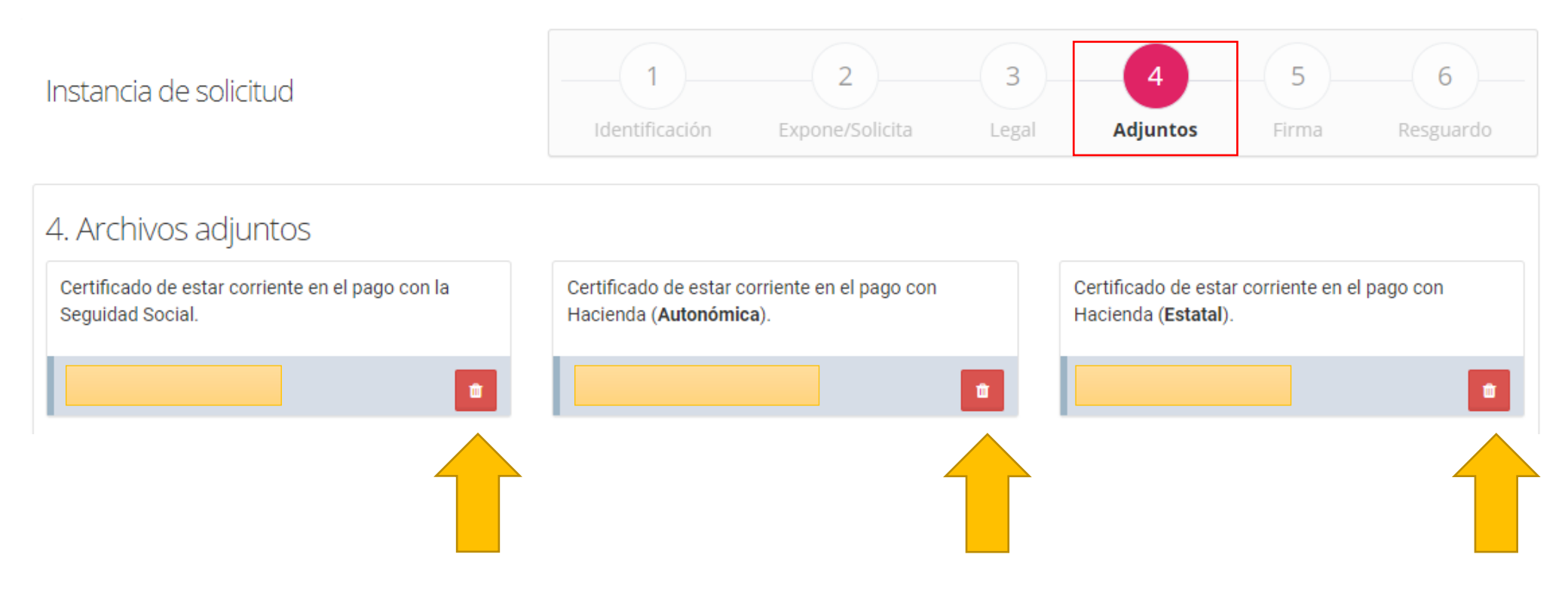

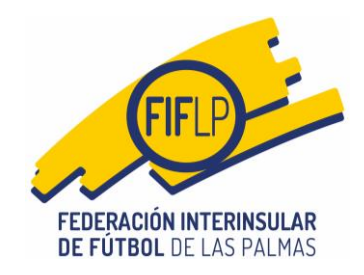

#### **Paso 5 – Firma**

En este paso, lo único que tendrá que hacer el club es marcar los dos check box correspondientes a las declaraciones relacionadas con la firma de la instancia de solicitud normalizada y demás documentos necesarios e introducir la clave/firma proporcionada al/la Presidente/a del club, conforme al procedimiento establecido en la circular 32 de la presente temporada.

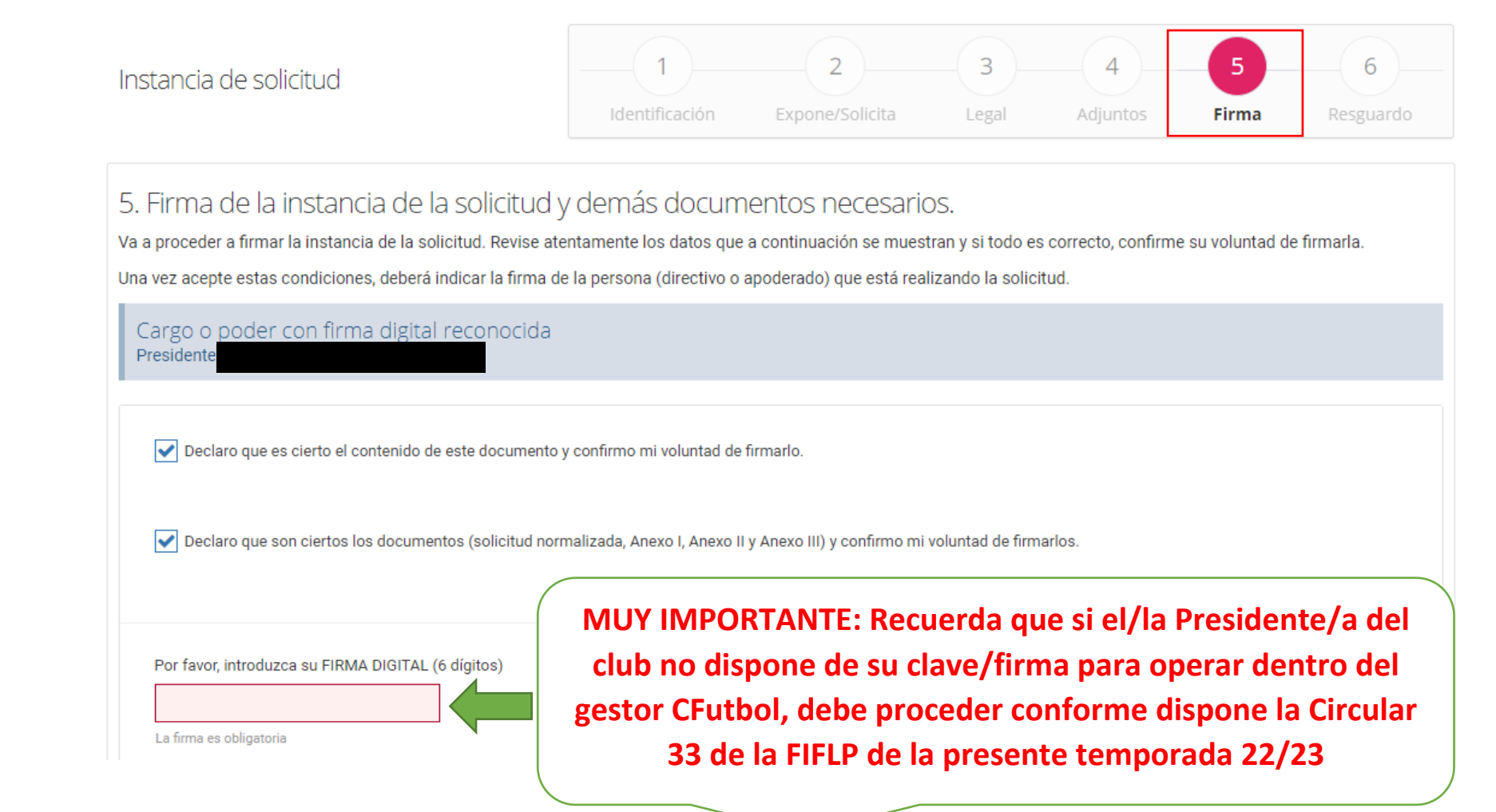

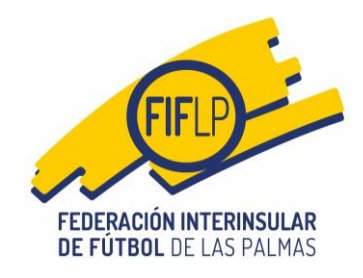

#### **Paso 6 – Resguardo**

En este paso, el club tiene la posibilidad de descargarse tanto la solicitud normalizada debidamente cumplimentada y registrada, los Anexos I, II y III, así como también los documentos obligatorios insertados en el paso "adjuntos".

#### **IMPORTANTE: El club no debe salir de esta pantalla sin haberse descargado antes todos los documentos presentados, ello en orden a disponer de un resguardo del registro generado en todos ellos.**

No obstante, si el club pasase de pantalla sin haberse descargado esos resguardos, podrá solicitarlos en la dirección de correo **ayudas@fiflp.com.**

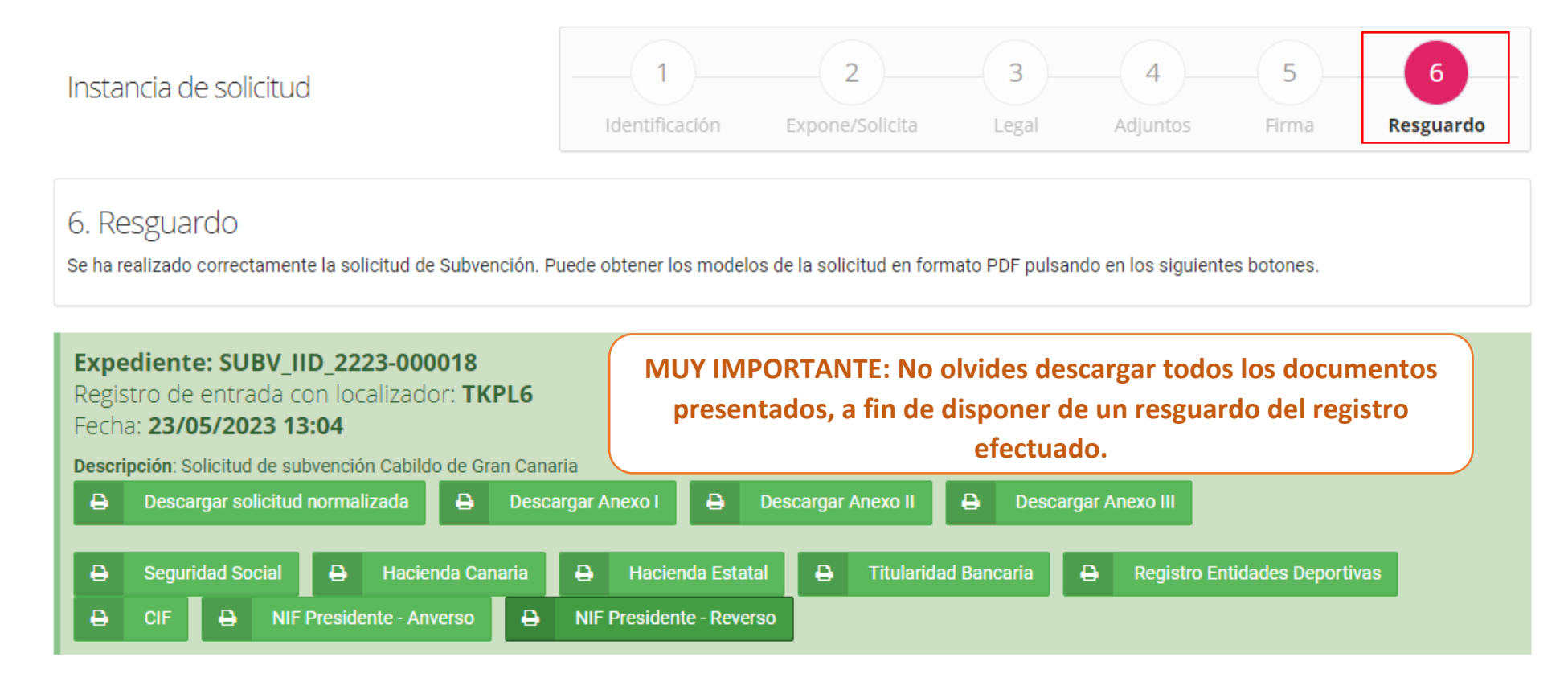

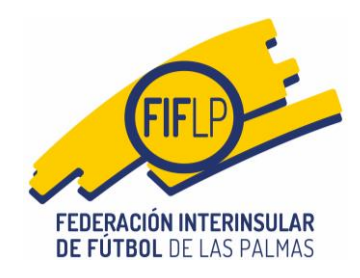

Finalizado el proceso de solicitud, al correo del club llegará un mensaje como este:

#### Solicitud de Subvención IID 2022/2023 PRESENTADA D Recibidos x

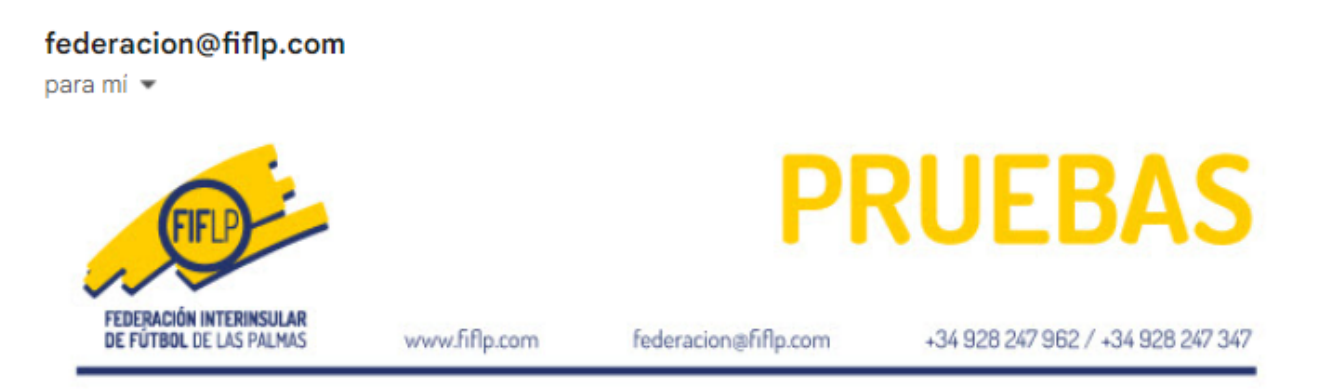

### Solicitud de Subvención IID 2022/2023 PRESENTADA

Solicitudes de subvención del Instituto Insular de Deportes de Gran Canaria, para sufragar gastos soportados por los clubes deportivos en la isla de Gran Canaria en su participación en competiciones oficiales de promoción deportiva de la Modalidad de Fútbol y Fútbol Sala, temporada 2022-2023.

La solicitud de Registro de Subvenciones del IID Temporada 2022-2023, con localizador TKPL6 con número de expediente SUBV\_IID\_2223-000018, así como los Anexos I, II y III, han sido firmados y presentados con fecha 23/05/2023 13:04.

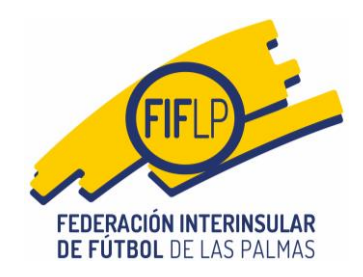

#### **Requerimiento de subsanación.**

Cuando en la instrucción del procedimiento la FIFLP hubiese detectado un vicio subsanable en la solicitud y por ende hubiere de requerir al club, le llegará a éste el mensaje de correo siguiente:

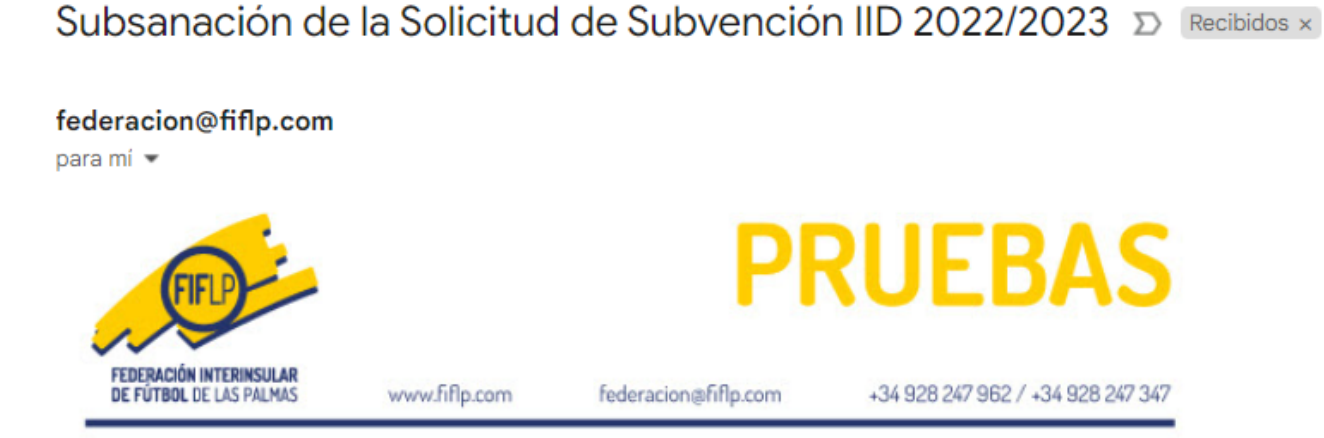

### Subsanación de la Solicitud de Subvención IID 2022/2023

Solicitudes de subvención del Instituto Insular de Deportes de Gran Canaria, para sufragar gastos soportados por los clubes deportivos en la isla de Gran Canaria en su participación en competiciones oficiales de promoción deportiva de la Modalidad de Fútbol y Fútbol Sala, temporada 2022-2023.

Se le envía este email porque la información de la solicitud SUBV IID 2223-000018 no está completa o falta información. Por favor, acceda de nuevo a la aplicación de CFutbol, acceda a la opción correspondiente y complete la información que se le solicita.

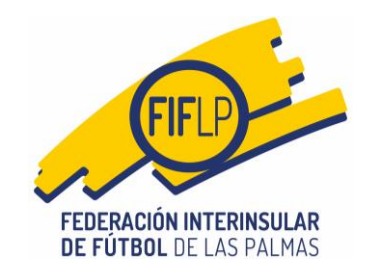

A continuación, el club deberá entrar de nuevo en el aplicativo **"Registro de solicitudes de subvención del Instituto Insular de Deportes de Gran Canaria**", mediante la pestaña de **"COMPETICIONES"** en la barra del menú superior y la opción **"AYUDAS /SUBVENCIONES"**.

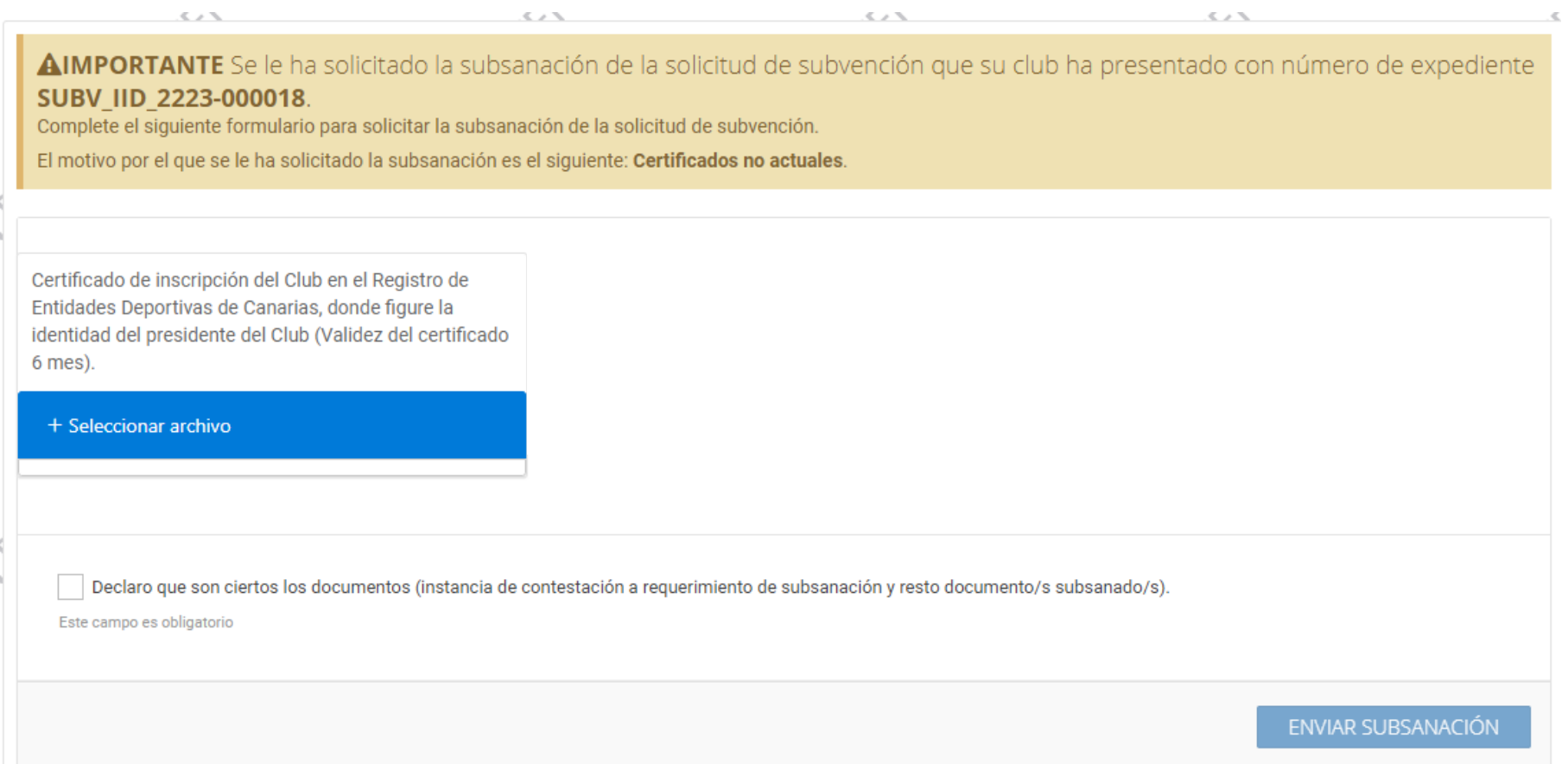

En esa pantalla, el club se encontrará sólo con aquellos documentos que la FIFLP haya considerado subsanable, debiendo proceder de la misma manera que en el trámite de la solicitud.

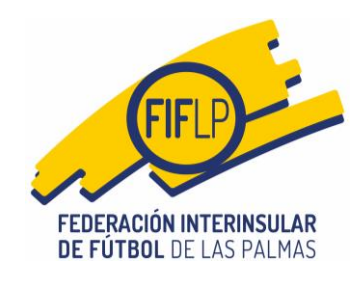

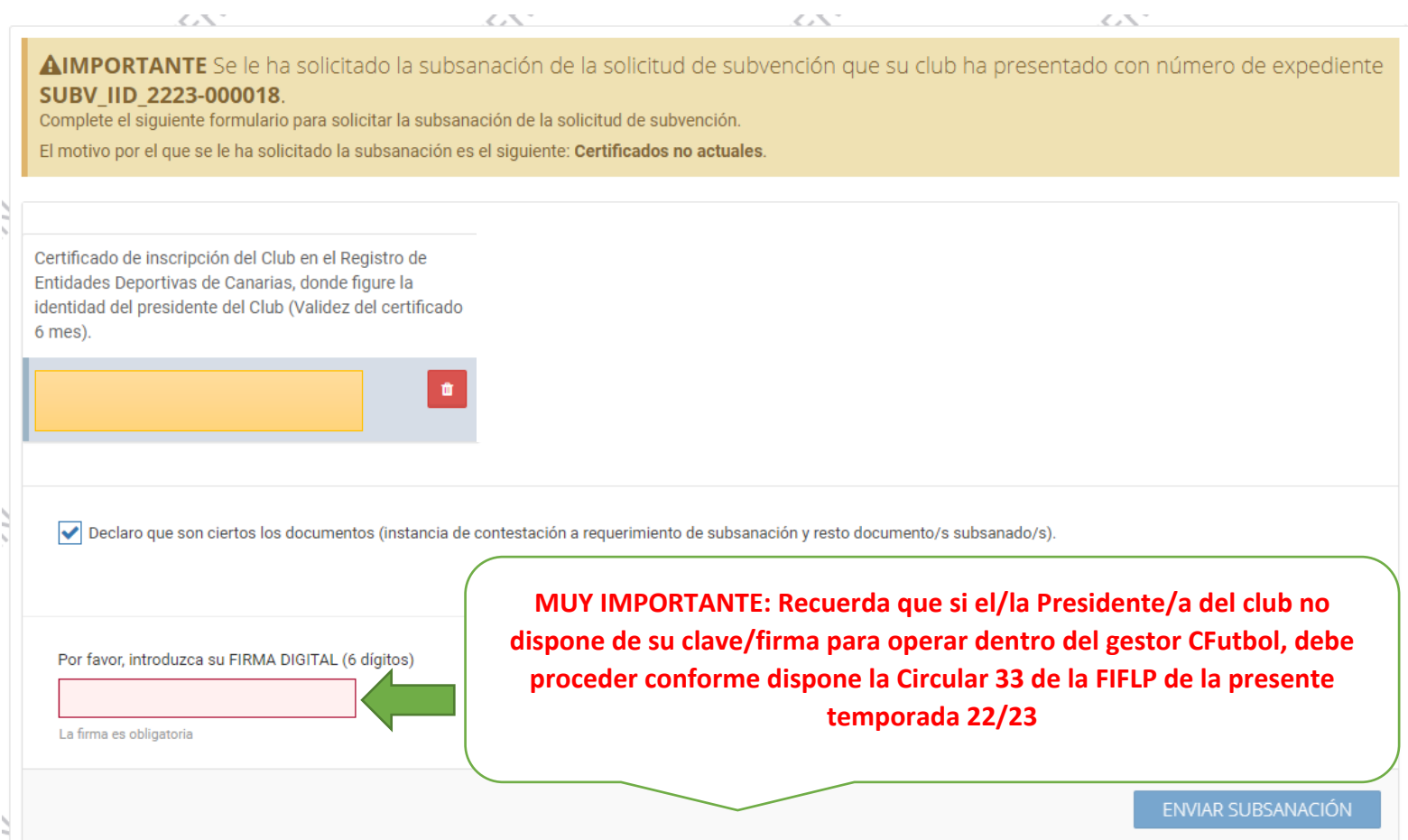

Una vez insertado el documento con el que el club subsanará el defecto advertido por la FIFLP, el/la Presidente/a deberá consignar nuevamente su clave/firma y enviar la subsanación.

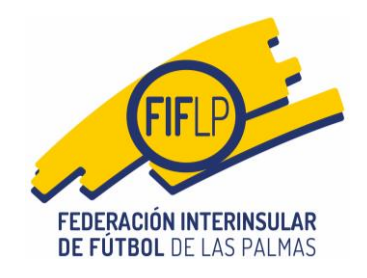

A continuación, el club dispondrá de un resguardo de la instancia de presentación de la subsanación, así como de los documentos nuevamente insertados.

### Resguardo subsanación

Se ha realizado correctamente la subsanación de la Solicitud de Subvención. Puede obtener el resquardo pulsando en el siguiente botón.

### Expediente: SUBV IID 2223-000018

Registro de entrada con localizador: TKPL1

### Fecha: 23/05/2023 13:14

Descripción: Solicitud de subvención Cabildo de Gran Canaria (subsanación)

e.

- ₿ Instancia contestación a subsanación
- **Registro Entidades Deportivas**

**IMPORTANTE: El club no debe salir de esta pantalla sin haberse descargado antes todos los documentos presentados, ello en orden a disponer de un resguardo del registro generado en todos ellos.** 

No obstante, si el club pasase de pantalla sin haberse descargado esos resguardos, podrá solicitarlos en la dirección de correo **ayudas@fiflp.com.**